## **Exporting citations from SAGE journals and importing them to Endnote**

### **Exporting the citations from SAGE publications journals**

When examining an article, look in the column to the left of the abstract for the section **Services** and click on the link **Download to Citation Manager**

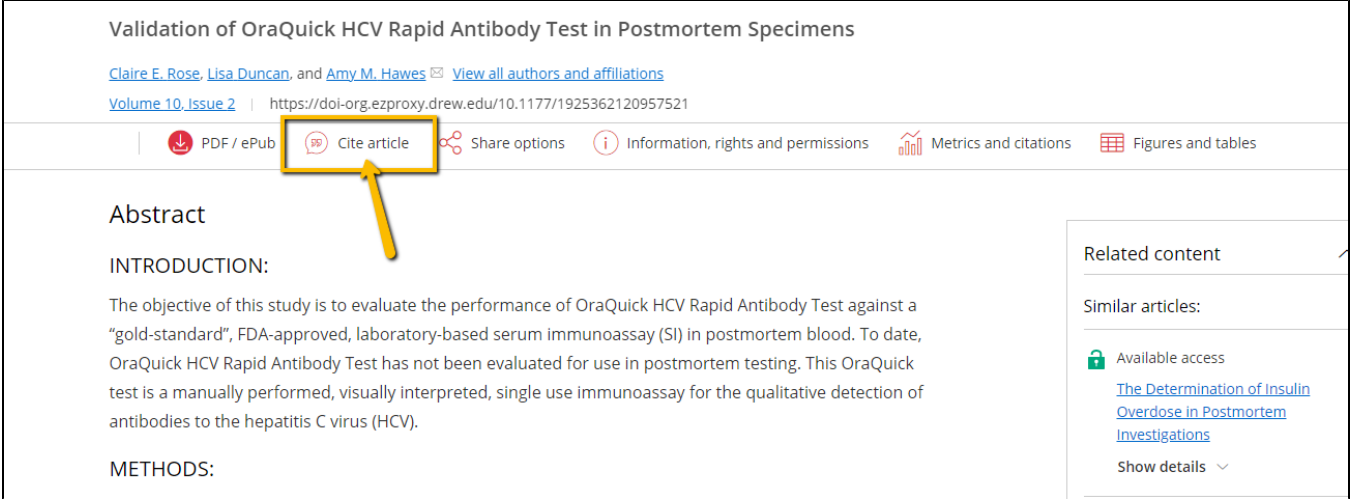

In the next screen choose the option that says **Endnote**. **Do Not** use the Endnote Web option.

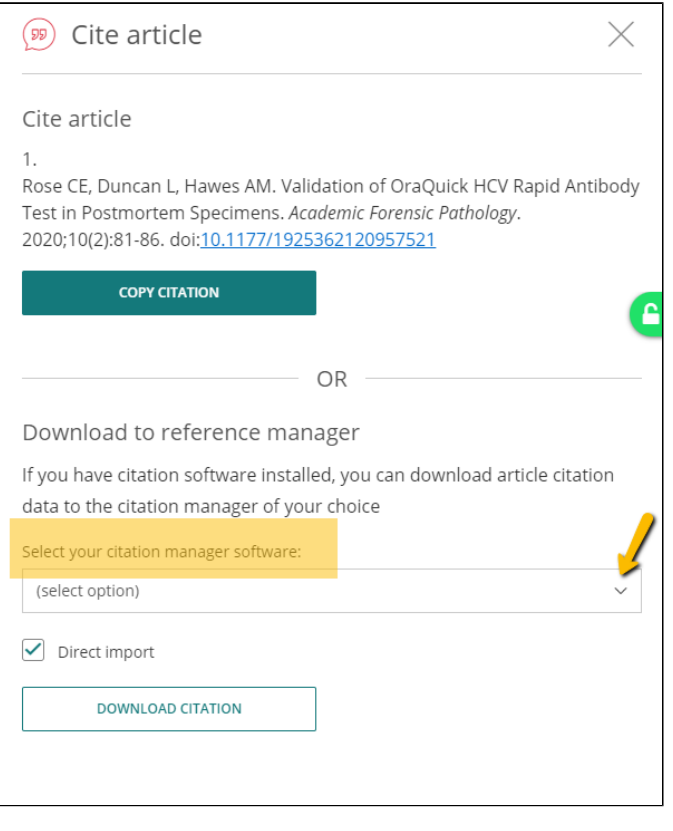

If you are asked to whether to save the file, save it to a directory where you can find it later:

# Download to reference manager If you have citation software installed, you can download article citation data to the citation manager of your choice Select your citation manager software: RIS (ProCite, Reference Manager)  $\triangledown$  Direct import **DOWNLOAD CITATION**

Look for the downloaded ".ris" file at the bottom of your computer screen. That is the citation you are going to save to your citation manager.

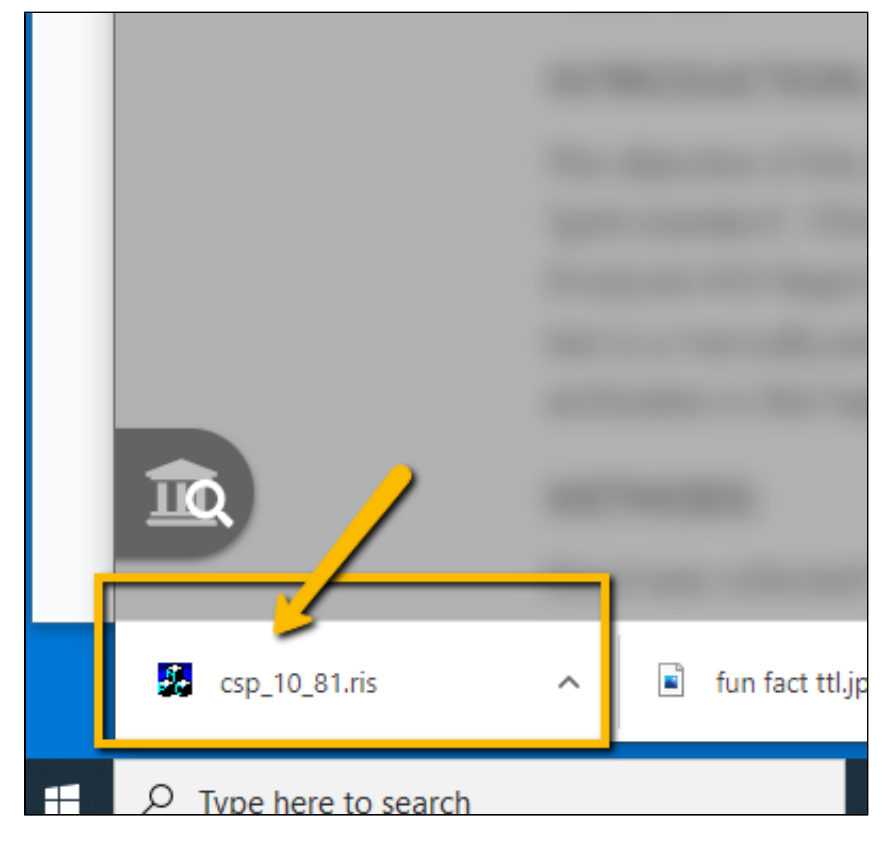

**Importing the Citations into EndnoteWeb**

#### 1. Login to MyEndNoteWeb

2. Click on the **Collect tab**

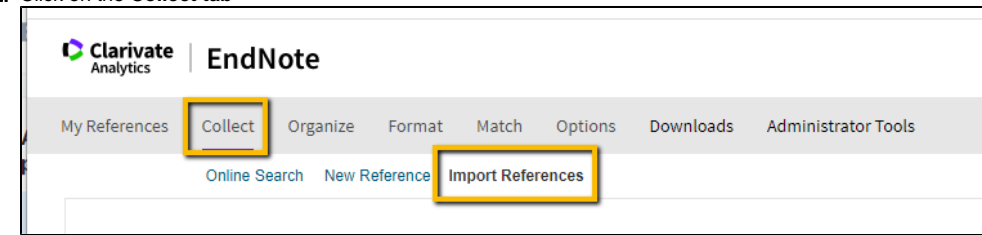

### 3. Click on **Import References**

4. Next to File, Click on the **Choose File** button and find the csp.ris file you downloaded (look in F:\My Documents\Downloads)

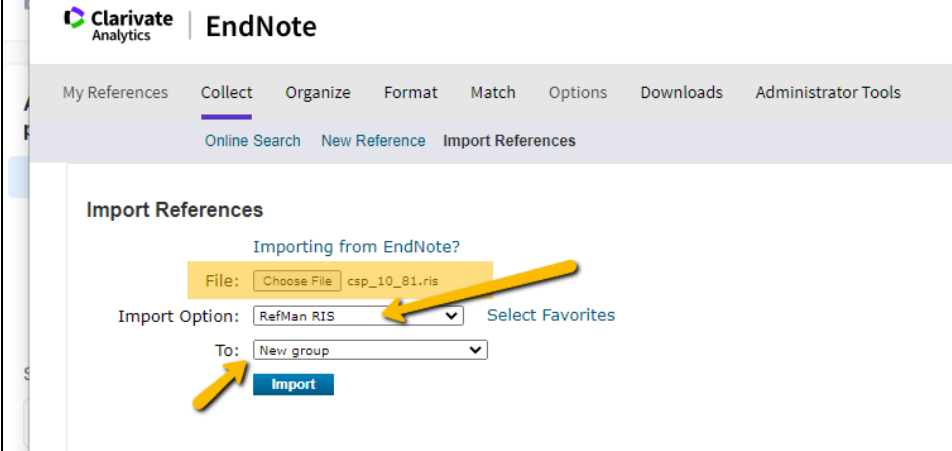

- 5. Next to Import Option, choose **Refman RIS**
- 6. Next to To: select the folder you want to put the files in. To create a new group, choose New Group.
- 7. Click **Import**.
- 8. If you chose a New Group, you'll be prompted to create the group name:

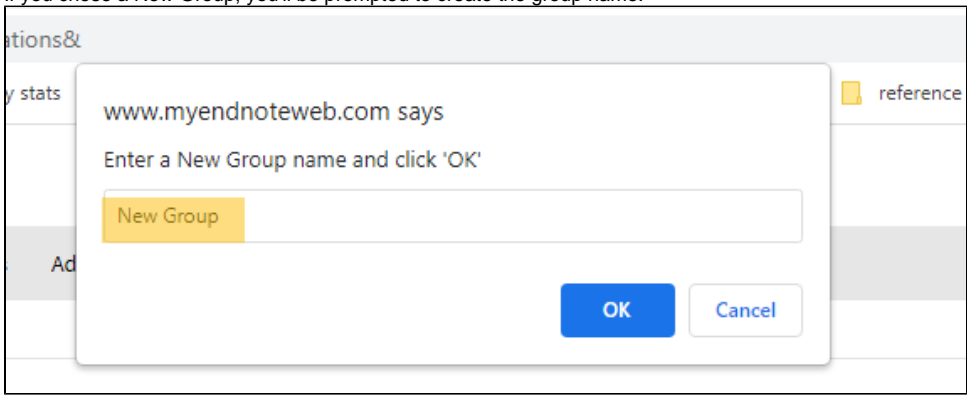

Type in a name for the group and click **OK**.

9. Endnote will report back **"Number references were imported to "Group Name"**.

updated by Margery Ashmum 2/21/23 - Reviewed June 7, 2023